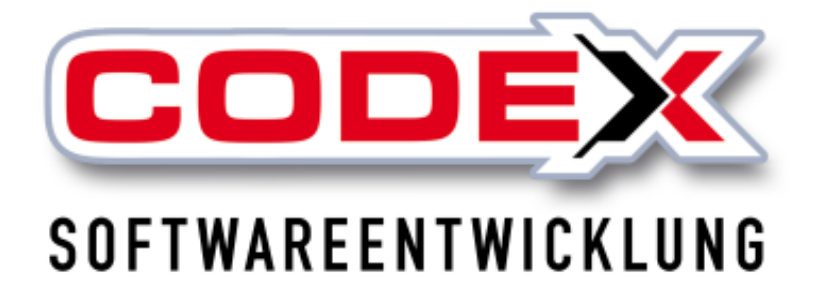

# **Kurzeinweisung**

# **Scannerlösung**

# **für WinControl**

© **Codex GmbH Stand 2017**

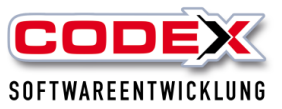

## <span id="page-1-0"></span>**Einleitung**

Die in dieser Kurzeinweisung enthaltenen Angaben und Daten können ohne vorherige Ankündigung geändert werden. Die in den Beispielen verwendeten Namen und Daten sind frei erfunden, soweit nichts anderes angegeben ist. Ohne ausdrückliche schriftliche Erlaubnis der Codex GmbH darf kein Teil dieser Unterlagen für irgendwelche Zwecke vervielfältigt oder übertragen werden, unabhängig davon, auf welche Art und Weise oder mit welchen Mitteln, elektronisch oder mechanisch, dies geschieht.

#### **Einschränkung der Gewährleistung**

Für die Richtigkeit des Inhalts dieses Handbuchs wird keine Garantie übernommen. Für Hinweise auf Fehler sind wir jederzeit dankbar.

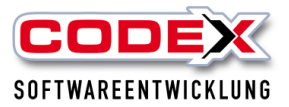

## Inhaltsverzeichnis

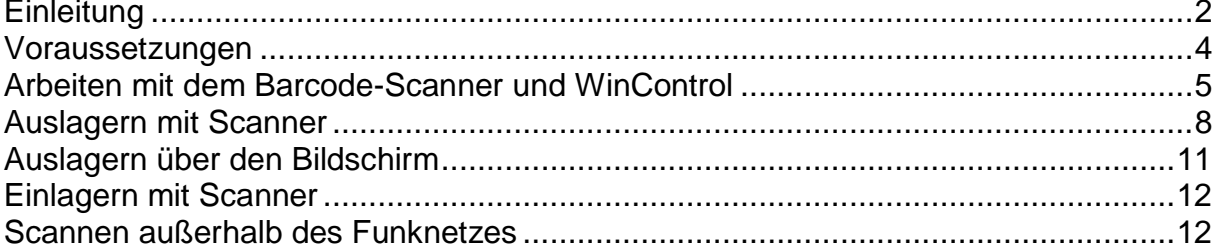

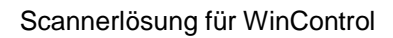

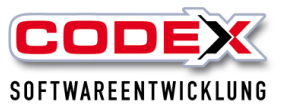

## <span id="page-3-0"></span>**Voraussetzungen**

#### **Software:**

ab WinDach Version 16.2.1 WinControl aus der Version 16.2.1 bzw. Update Treiber für Scanner

#### **Hardware:**

Scanner mit Docking Station (Cradle) Barcode-Scanner USB Kabel für Scanner

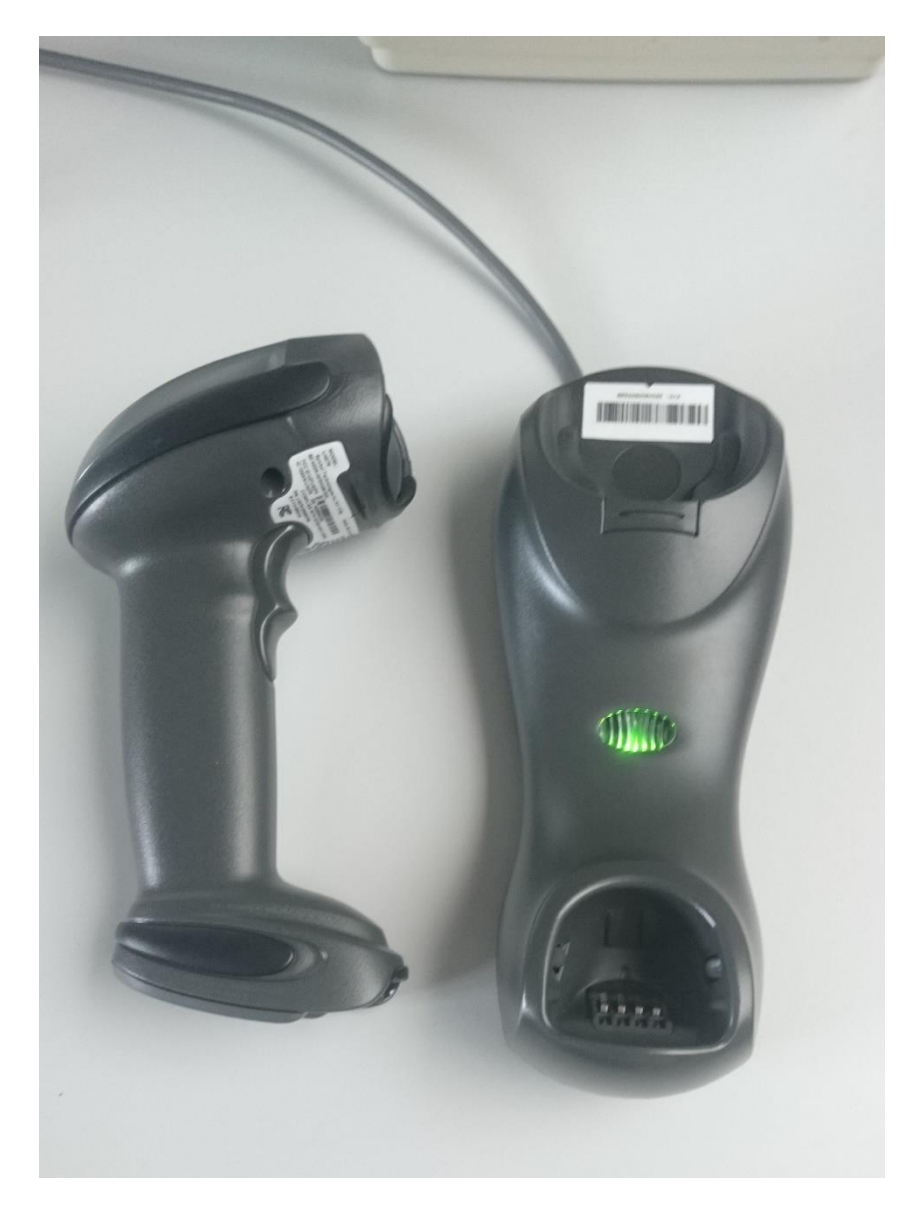

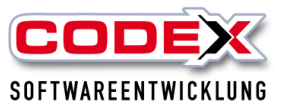

## <span id="page-4-0"></span>**Arbeiten mit dem Barcode-Scanner und WinControl**

#### **Voraussetzungen:**

Mitarbeiterliste mit Barcodes drucken (intern am besten Laminieren, siehe nachfolgende Abbildung)

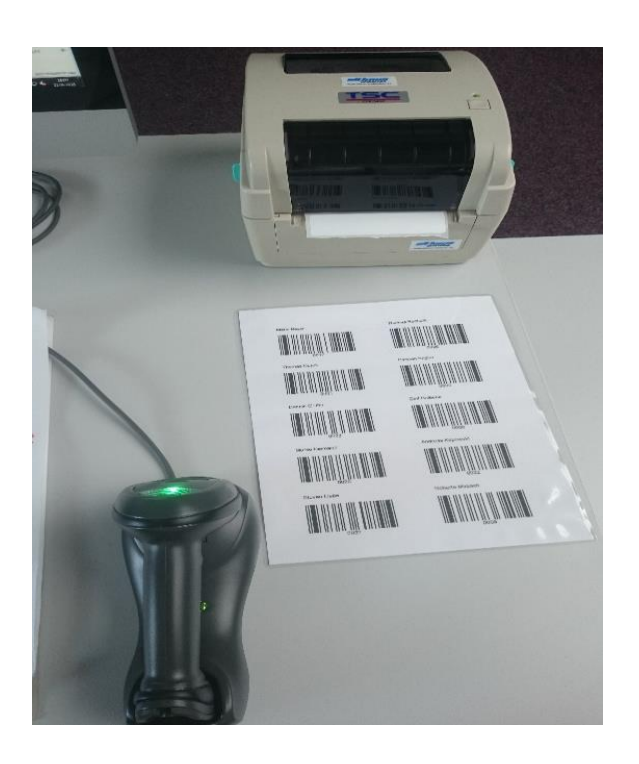

Geräteliste aus WinControl (siehe nachfolgende Abbildung)

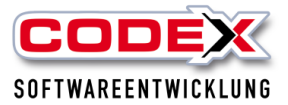

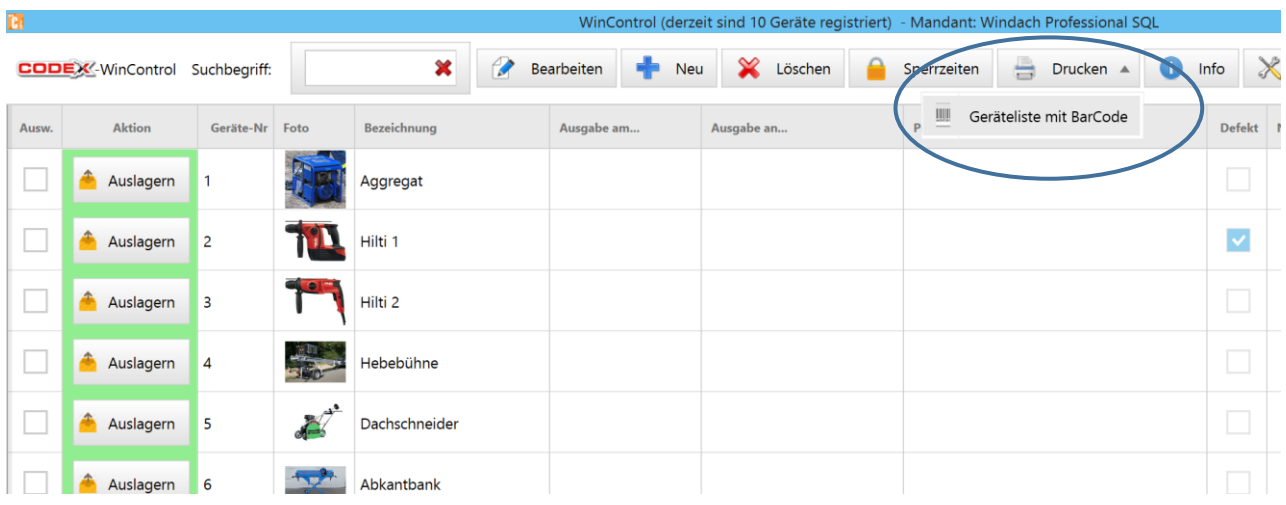

Beim Starten des WinControl muss die Station (Cradle) mit dem USB-Kabel des Computers verbunden sein, damit der Treiber korrekt geladen wird. Ist der Scanner betriebsbereit, wird dies durch ein grünes Signal im rechten unteren Bildschirmbereich dargestellt.

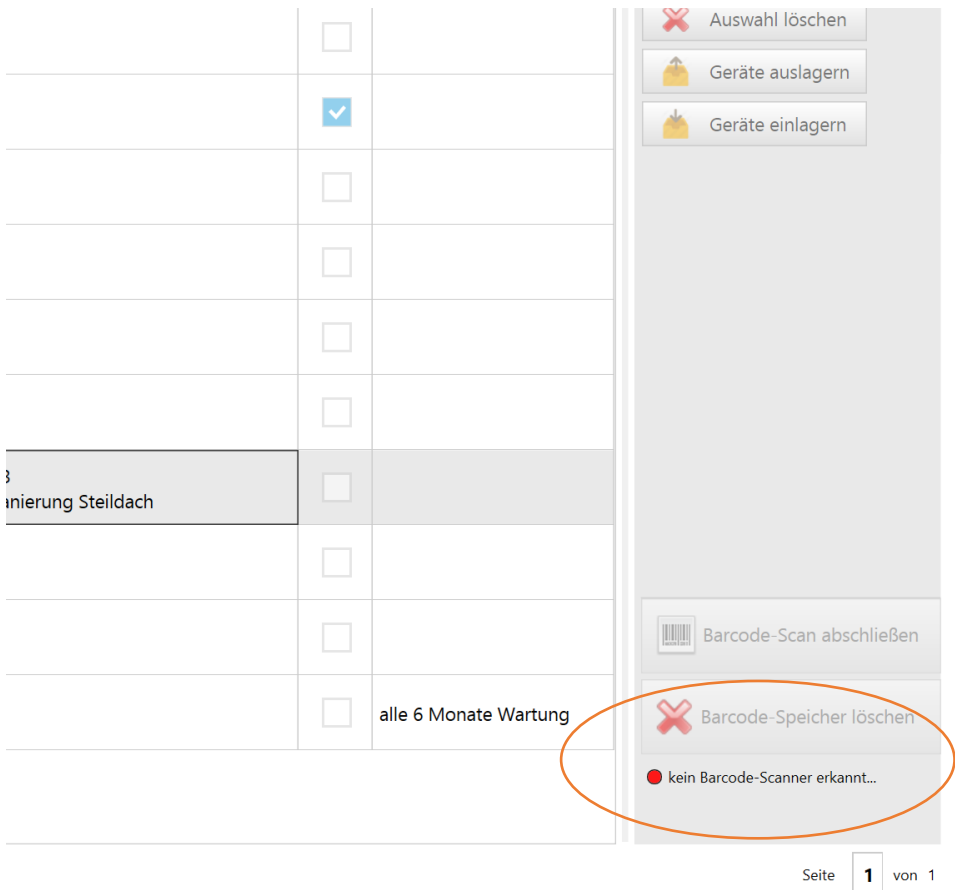

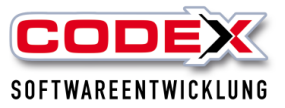

Wenn der Scanner erkannt wurde, erscheint die nachfolgende Abbildung unten rechts im WinControl.

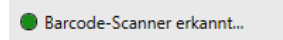

Falls der Barcode-Scanner nicht betriebsbereit ist

kein Barcode-Scanner erkannt...

besteht die Möglichkeit den Scanner über die Funktion: Konfiguration > Barcode-Scanner zu testen.

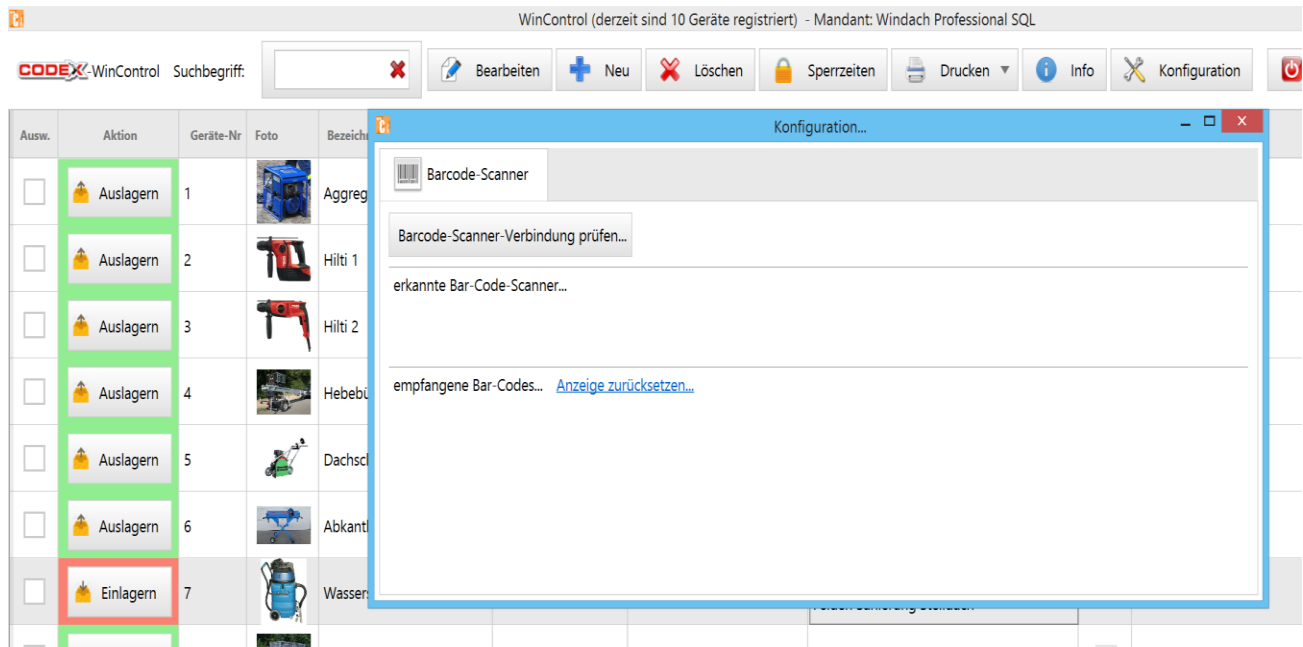

Vorgehensweise: USB-Kabel erneut verbinden, ca. 10 Sekunden warten (2-3 Signaltöne) und anschließend die Funktion

Barcode-Scanner-Verbindung prüfen...

#### aufrufen.

Bei erkannter Hardware wird die Liste ergänzt (2 Einträge: 1xScanner, 1xStation)erkannte Bar-Code-Scanner...

1 - CR0078-SC10007WR 3 - LI4278-SR20007WR

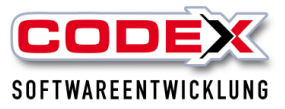

## <span id="page-7-0"></span>**Auslagern mit Scanner**

Ein Auslagerungsprozess beinhaltet min. zwei Informationen:

- a) Gerät (ein oder mehrere Geräte)
- b) Mitarbeiter
- c) Projekt (optional)

#### **Vorgehensweise Auslagern:**

Schritt 1**:** Geräte scannen Hierzu gibt es drei unterschiedliche Möglichkeiten:

- a) Scannen des Geräte-Etiketts
- b) Scannen von der Geräteliste
- c) Scannen aus der Bearbeitungsmaske (Gerät auswählen > Bearbeiten)

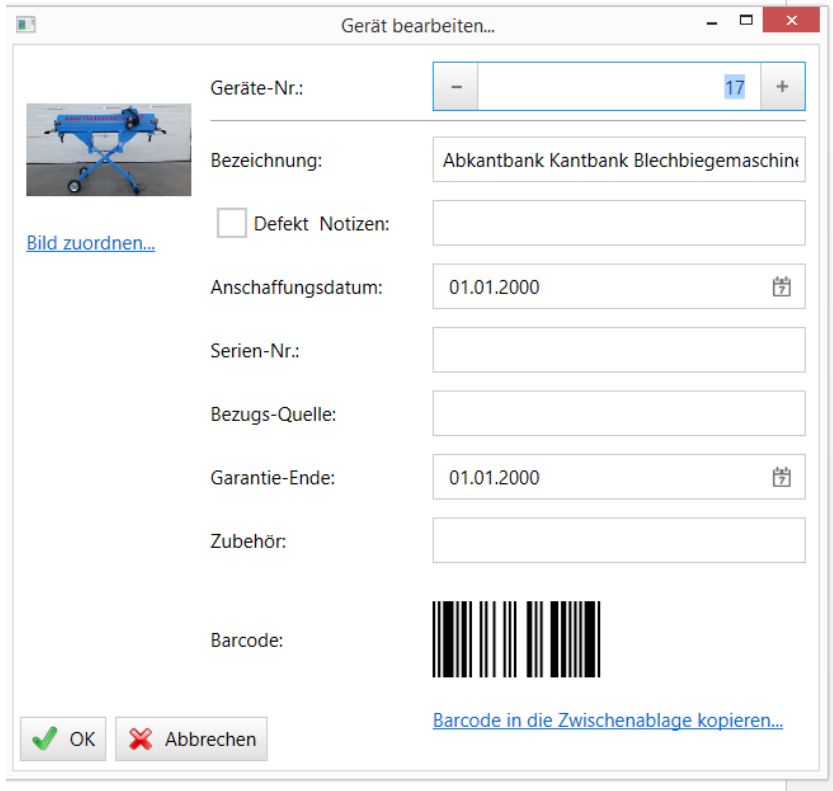

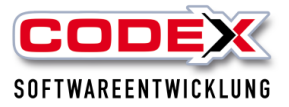

#### **Empfohlene Vorgehensweise**:

Scannen Sie zunächst das Gerät/die Geräte ein. Anschließend scannen Sie den Barcode des Mitarbeiters ein (Drucken Sie sich dazu die Windach-Mitarbeiterliste aus).

Sie können mehrere Scan-Aktionen in einem Arbeitsvorgang vornehmen (z.B.: Geräteliste-A und Mitarbeiter-A, Geräteliste-B und Mitarbeiter-B, …) Alle Scan-Aktionen werden im Speicher des Scanners gespeichert. Der Auslagerungsprozess wird durch die Funktion

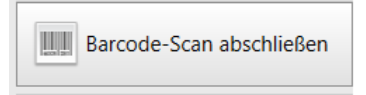

ausgelöst.

Danach den Barcodescanner auf die Dockingstation legen. Es erscheint folgende Abbildung:

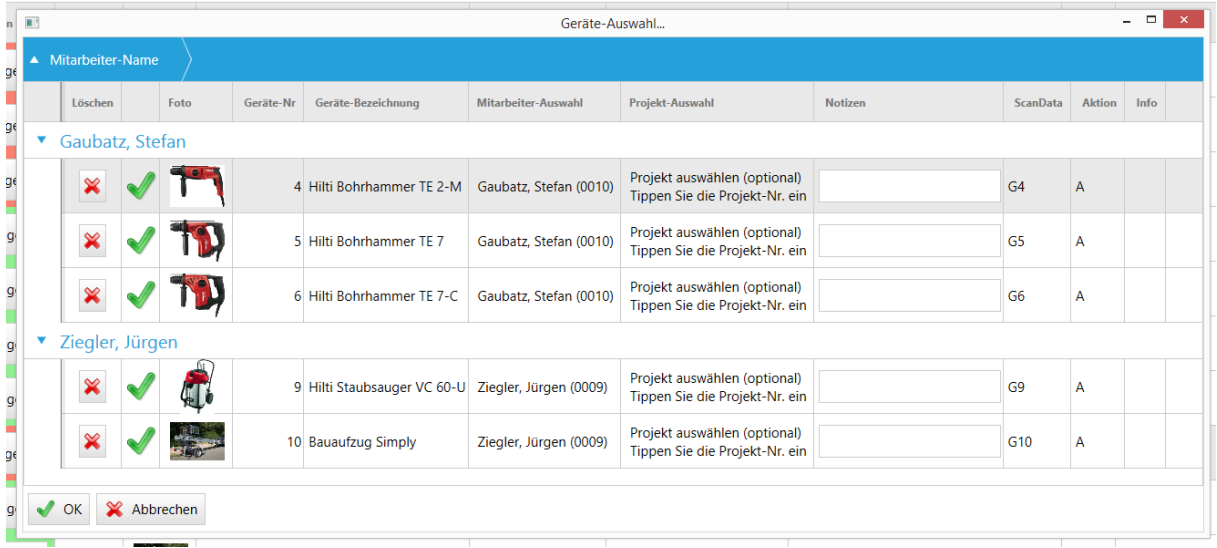

Die Auflistung erfolgt gruppiert nach Mitarbeiter. Sie haben dann die Möglichkeit die Liste zu korrigieren (Klicken Sie auf die Mitarbeiter-, bzw. Projektspalte, um Korrekturen vorzunehmen).

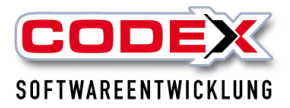

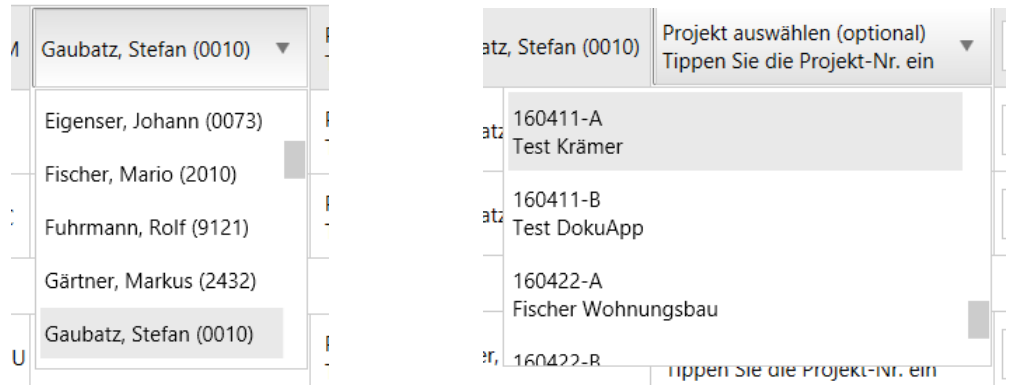

Im Notizfeld können Sie weitere Informationen hinterlegen.

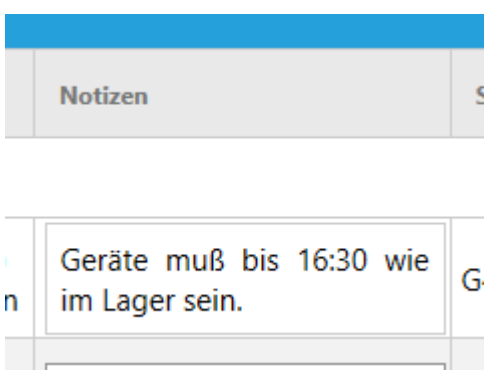

#### **Prüfungen**:

Beim Auslagerungsprozeß wird geprüft, ob alle Daten korrekt und plausibel sind. Wird beispielsweise versucht ein Gerät mehrfach auszulagern oder ein Gerät auszulagern, welches als "Defekt" markiert ist, so werden diese Datensätze mit einem

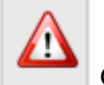

gekennzeichnet.

Sie haben dann die Möglichkeit einzelne Datensaätze aus der Liste zu löschen.

Drücken Sie abschließend auf OK.

Danach erscheint der Entnahmeschein.

#### **Entnahmeschein**:

Nach der Auslagerung haben Sie die Möglichkeit einen Entnahmeschein zu drucken. Dieser beinhaltet in der Kopfzeile einen Barcode für die Einlagerung aller Geräte (in einem Arbeitsvorgang) und Barcodes für die jeweiligen Geräte.

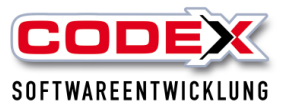

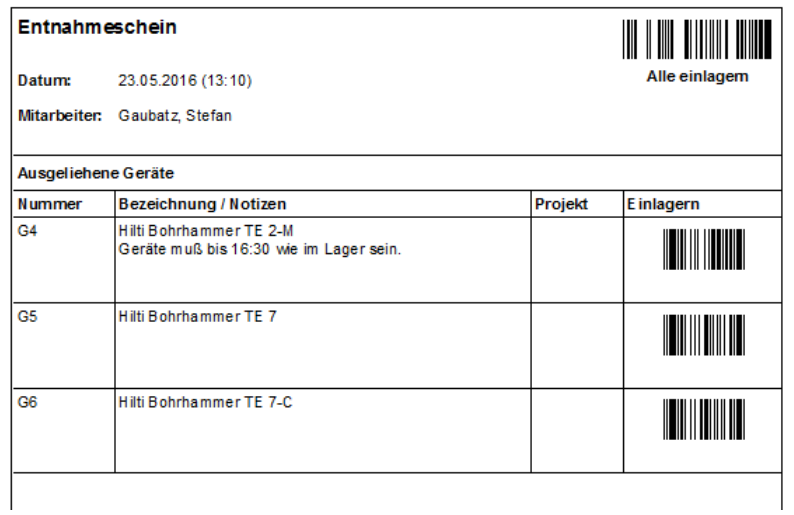

## <span id="page-10-0"></span>**Auslagern über den Bildschirm**

Das Auslagern mit dem Scanner kann auch über Ihren Bildschirm erfolgen. Dazu rufen Sie sich das Gerät auf und klicken auf Bearbeiten (siehe nachfolgende Abbildung)

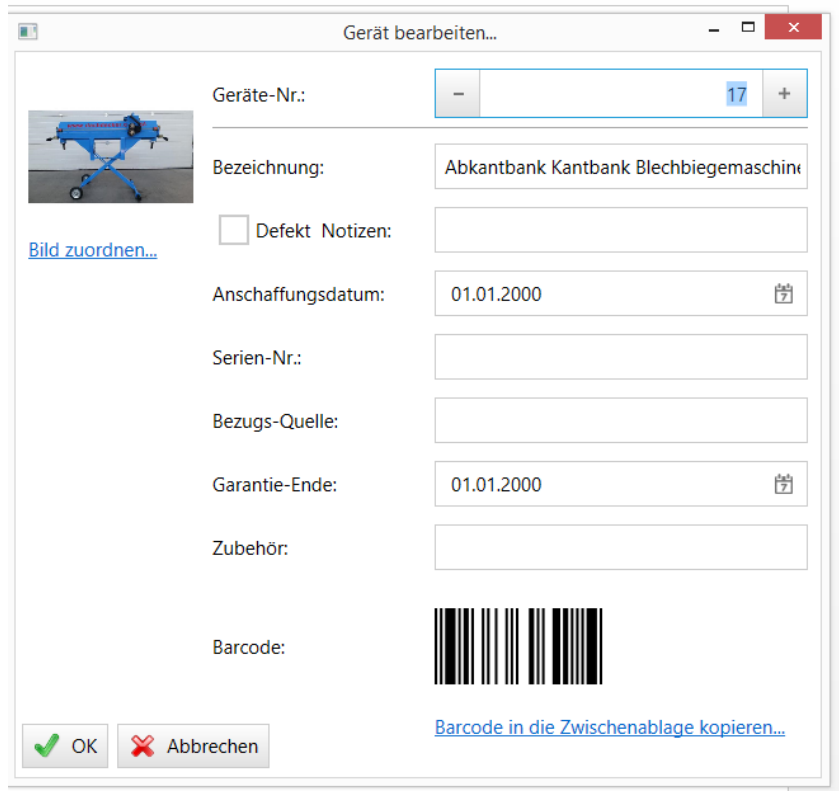

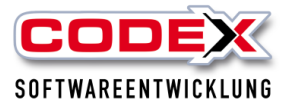

Scannen Sie den Barcode und dann den Mitarbeiter. Damit ist das Auslagern erledigt. Gehen Sie wie vorher beschrieben vor.

## <span id="page-11-0"></span>**Einlagern mit Scanner**

Das Einlagern erfolgt über den Entnahmeschein. Bei Verlust des Entnahmescheins kann die Einlagerung auch alternativ über den Barcode der Geräte-Erfassungsmaske erfolgen.

Alternativ kann auch über WinControl das Gerät wieder eingelagert werden.

#### **Löschen des Geräte-Speichers**

Um bereits erfasste Scan-Vorgänge zu löschen wählen Sie die Funktion

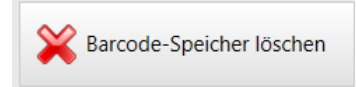

Diese löscht den kompletten Inhalt des Gerätespeichers.

### <span id="page-11-1"></span>**Scannen außerhalb des Funknetzes**

Der Scanner und die Station (Cradle) kommunizieren über ein Funknetz. Bei Scanvorgängen außerhalb des Netzes (z.B. auf dem Firmengelände) werden die Daten auf dem Gerät aufgezeichnet und an die Software (WinControl) übertragen sobald der Scanner mit der Station verbunden wird (akustisches Signal).

Siehe nachfolgende Abbildung:

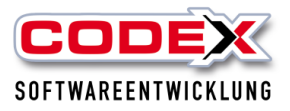

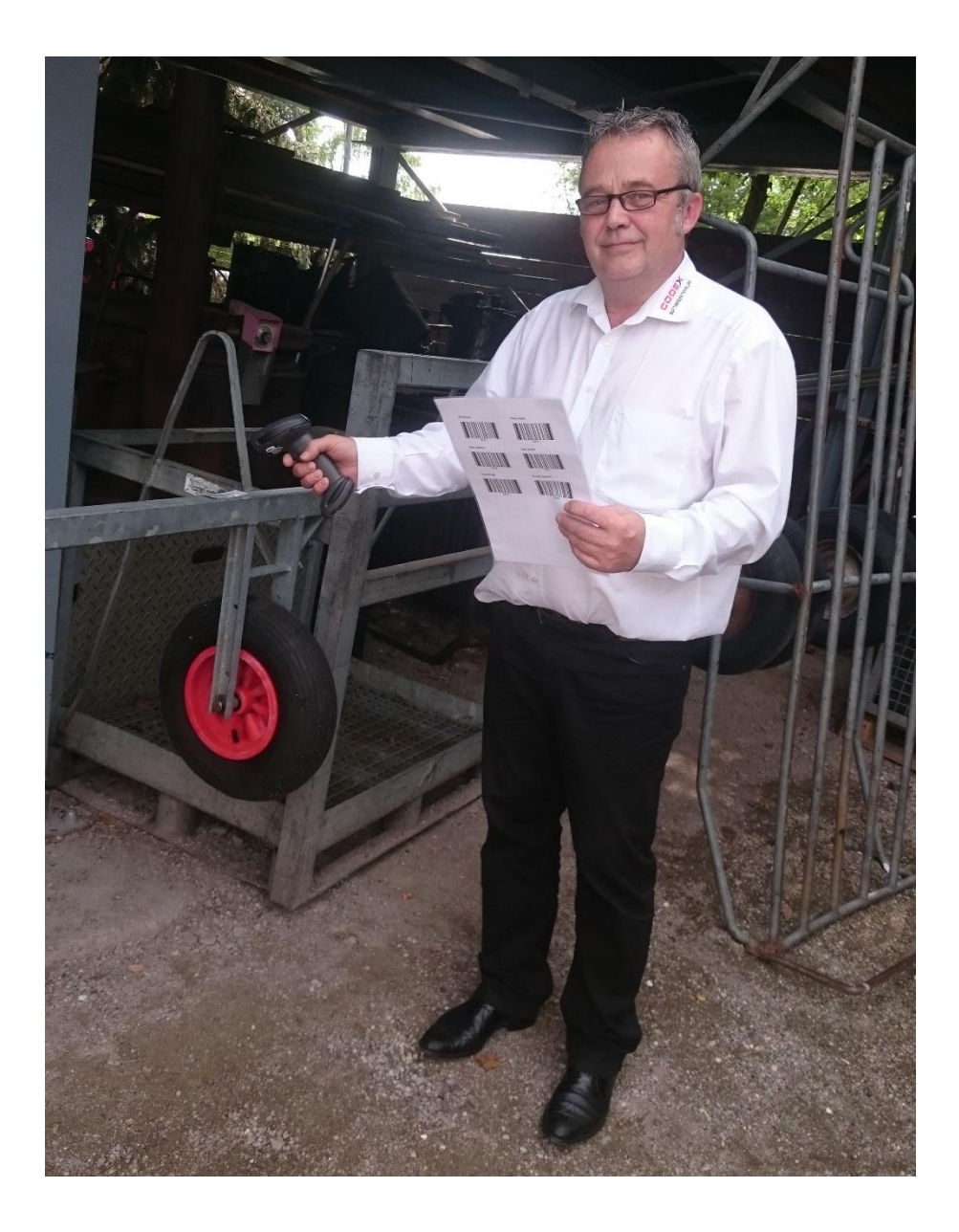

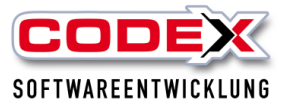

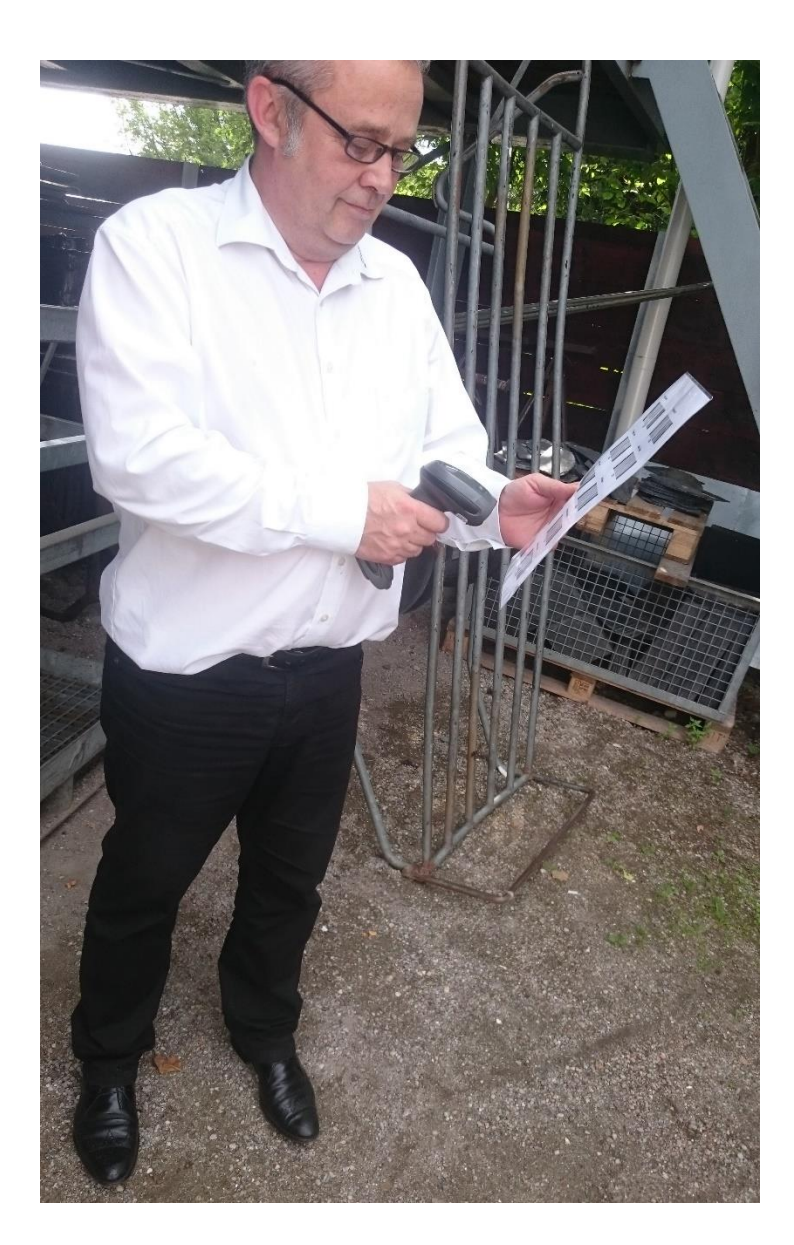

Für weitere Fragen stehen wir Ihnen unter 06236/41980 oder unter *info@codex*[online.de](mailto:info@codex-online.de) gerne zur Verfügung.